## Protel DXP 中批量修改同类元件参数

## SCH中, 以批量修改所有电阻封装有 0805 为例

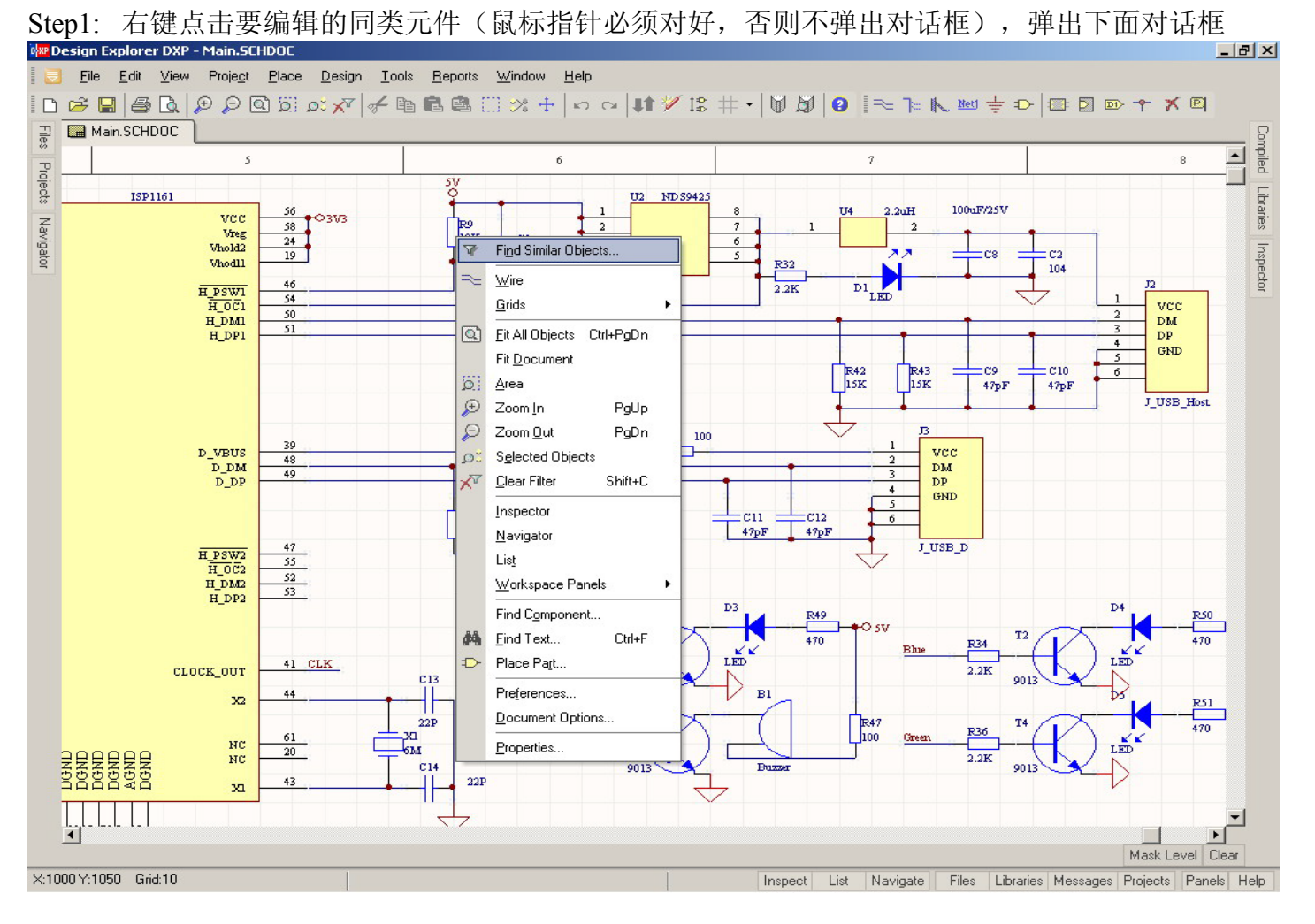

## -条菜单<Find Similar Objects>,弹出下面对话框 Step2: 选中第

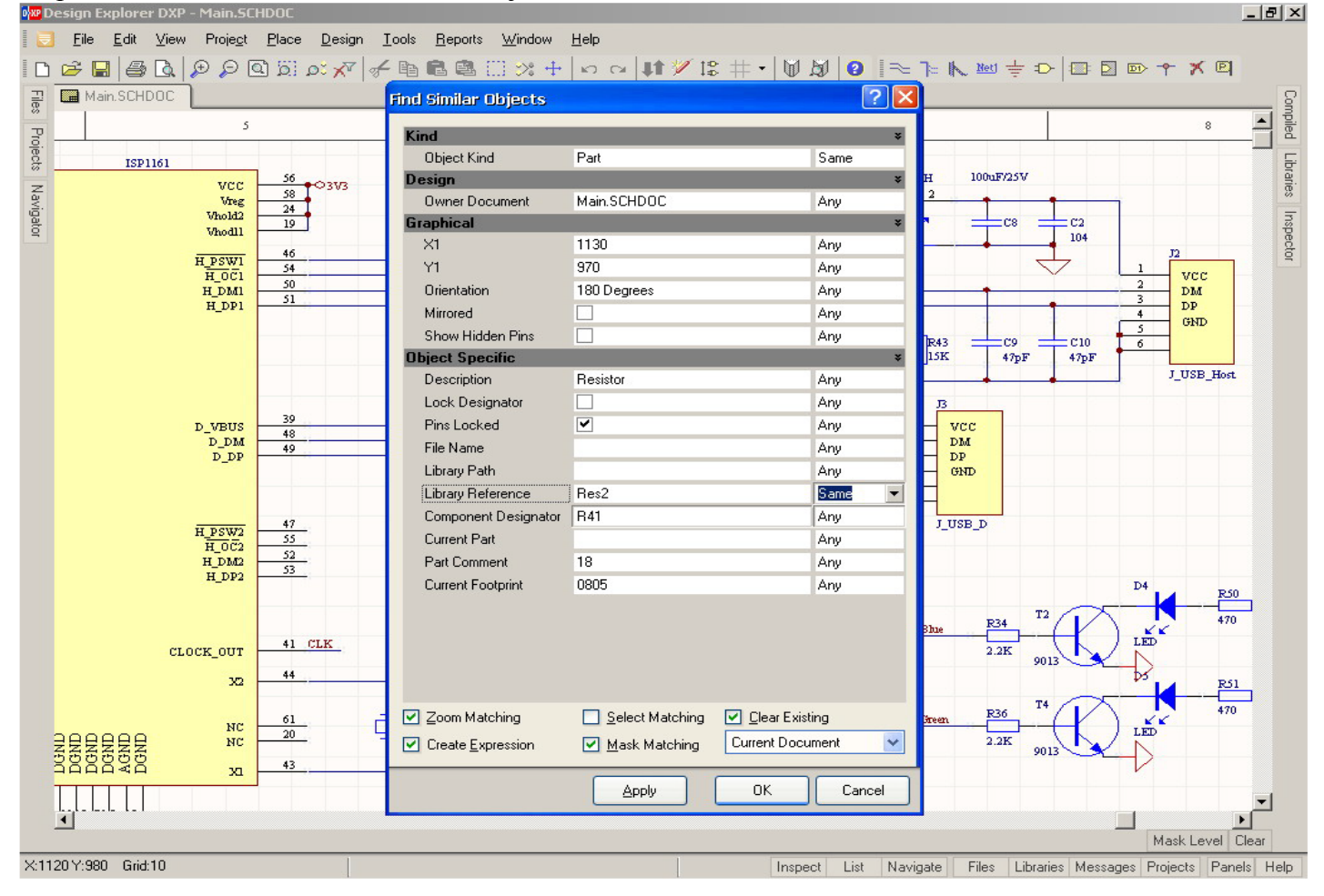

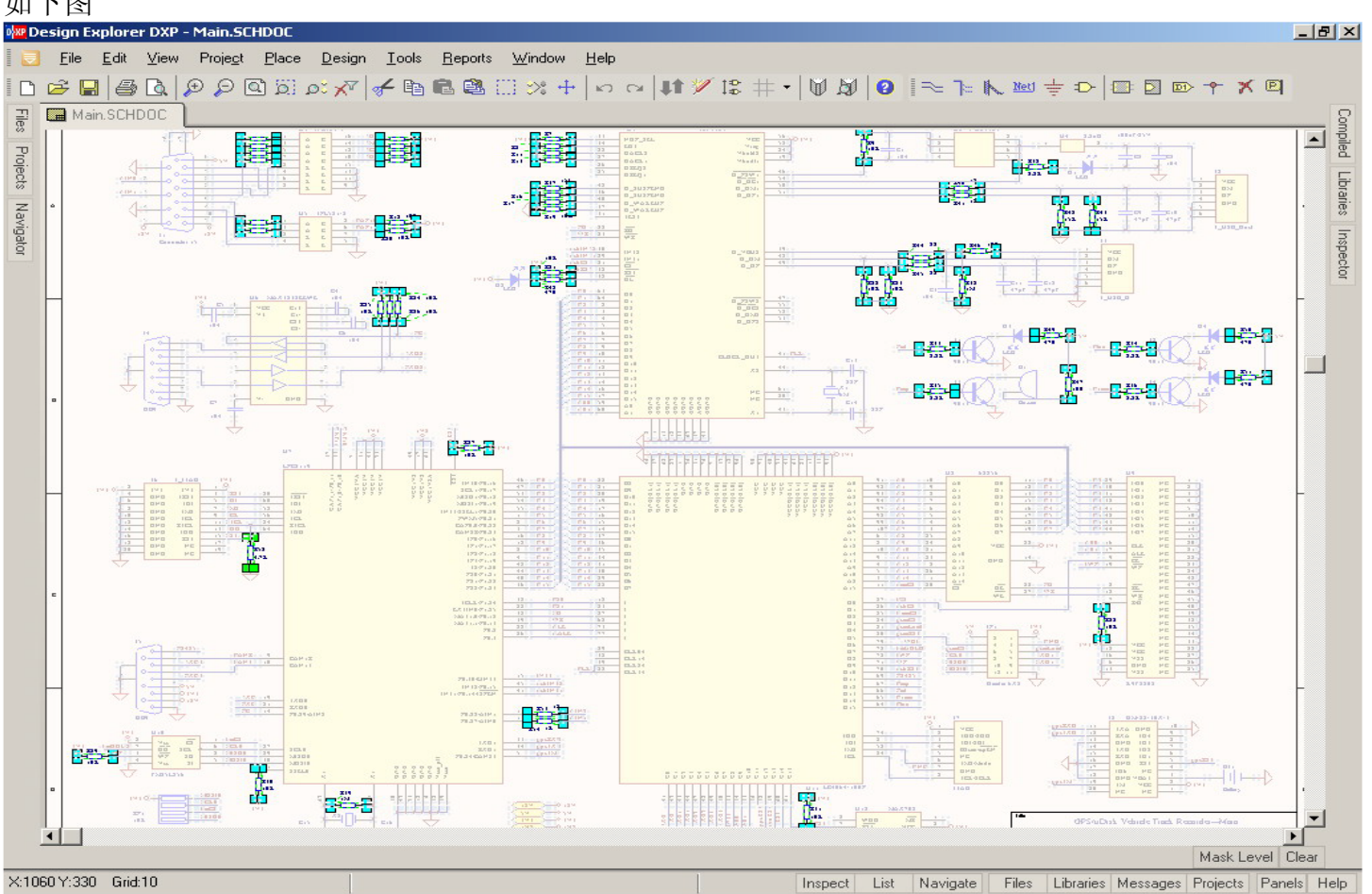

Step3: 修改 Res2 的值为<Same>, 占击 OK, 所有的电阻都会被选中(如果没选中, 则<Ctrl> + A) 如下图

Step4: 按 F11 功能键, 弹出下面对话框

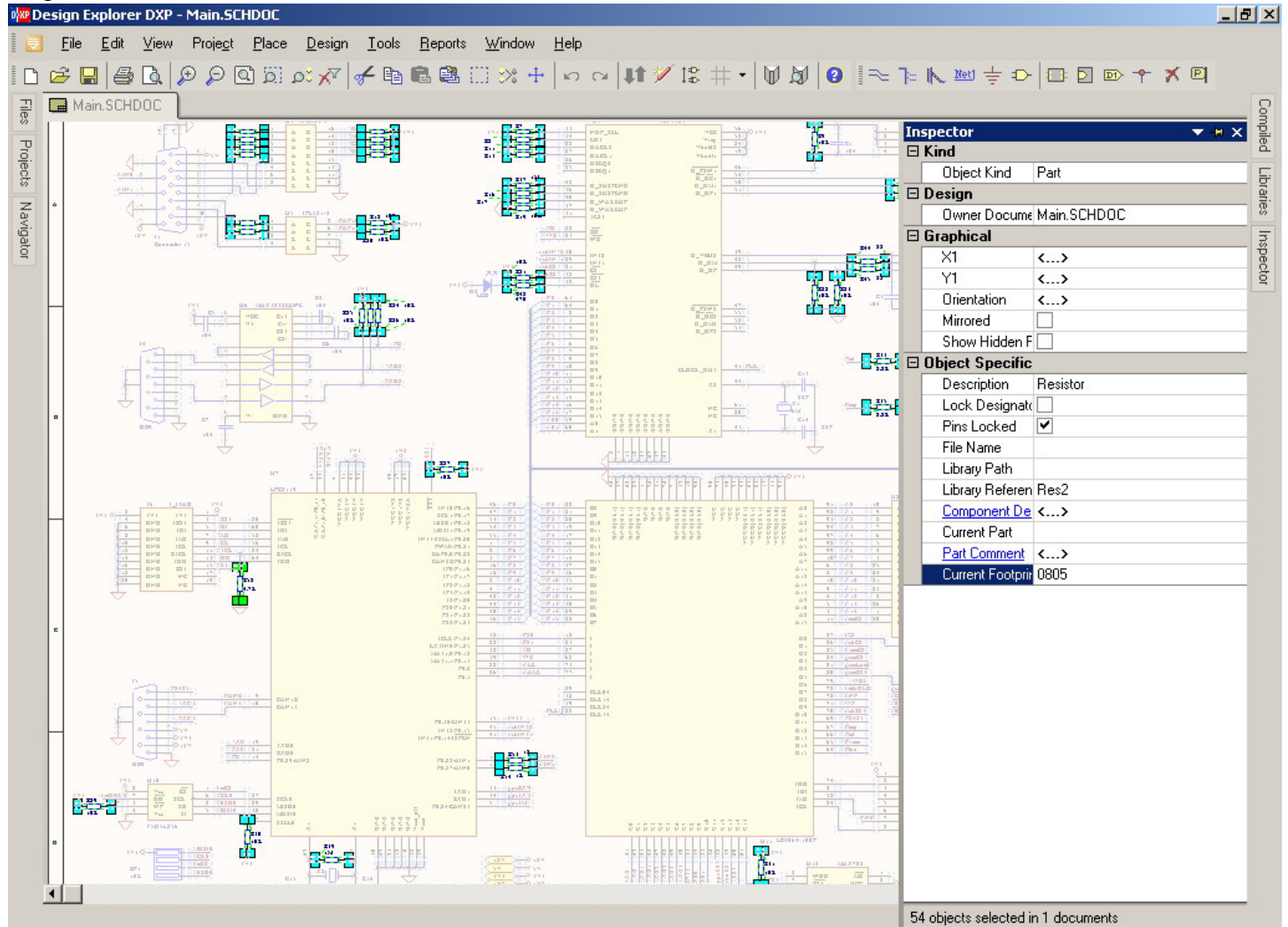

Inspect List Navigate Files Libraries Messages Projects Panels Help

把 Current Footprint 的值修改为 0805, 然后回车, 就把所有的电阻封装都修改为 0805 了。 点击原理图, 即可取消电阻的选择, <Shift + C>, 即可显示刚被屏蔽的元件。

PCB中,方法与原理图一样